## 留学生专用借记卡手机银行境外汇款操作手册

温馨提示:

本卡片必须激活成功后并通过建行网点柜台或 STM(智慧柜员机)签约并成功激活手机银行后才具有 此功能。

## ★境外外汇汇款

第一步:下载建行手机银行客户端。

打开手机浏览器,输入 [www.ccb.com](http://www.ccb.com/),登录建行官网,选择"手机银行",下载并安装最新版手机银行 客户端 (Android 或 App Store), 也可扫描建行手机银行二维码, 直接进入建行移动门户下载。

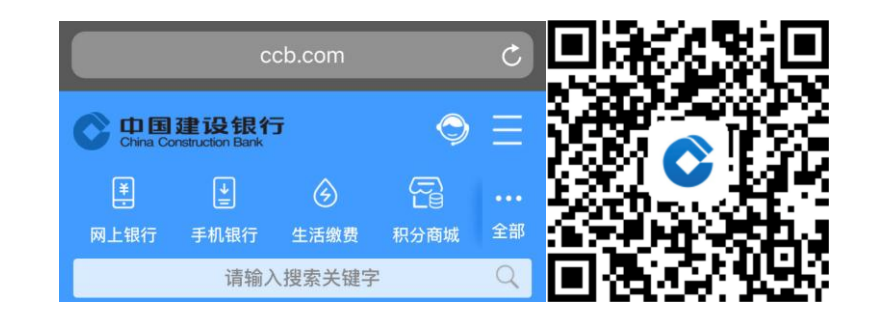

第二步: 客户按提示登录后,点击转账,点击境外外汇汇款,点击外汇汇款。

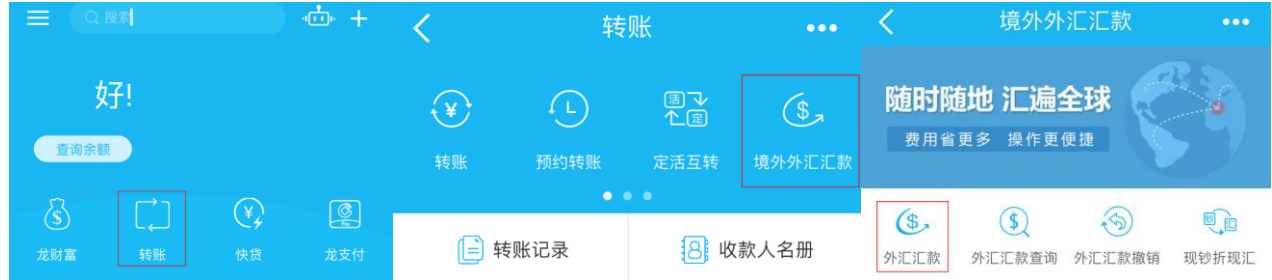

第三步: 选择汇款账户及币种,输入汇款外币金额,添加汇款附言。

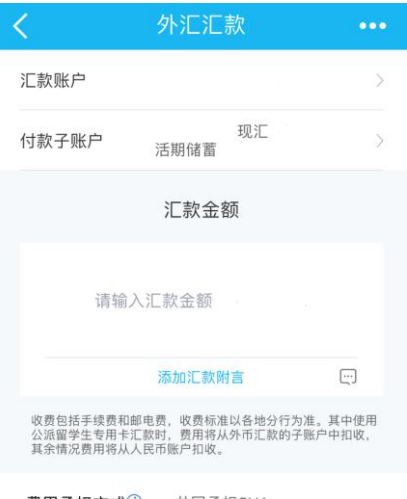

费用承担方式① 共同承担SHA

第四步:客户按要求准确填写汇款人真实信息。

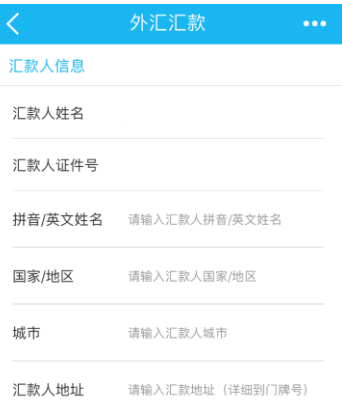

第五步:客户按要求准确填写收款人真实信息。 温馨提示:

- 1、 汇往澳大利亚的澳元,必须填写收款行的地区清算代码(6 位 BSB 号)
- 2、 汇往加拿大的加元,必须填写收款行的地区清算代码(9 位 CC 号)
- 3、 汇往英国的英镑,必须填写收款行的地区清算代码(6 位 SC 号)
- 4、 欧元汇往欧盟地区、欧洲经济区成员国及阿联酋时,收款人账号必须提供 IBAN 账号。
- 5、 汇往其他国家及地区优先填写 SWIFT 代码

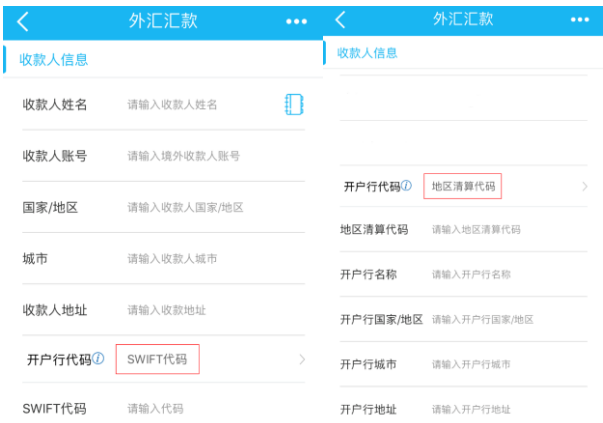

第五步:客户按要求填写汇款申报信息。

温馨提示:

1、 当您汇款金额单笔大于 5000 美元时,请按实际情况填写申报信息及资金来源。

2、 当您汇款金额单笔或当年累计金额大于 50000 美元时,请携带需要的证明材料前往国内可办理个人境 外外汇汇款业务的建行网点办理,详情咨询 95533。

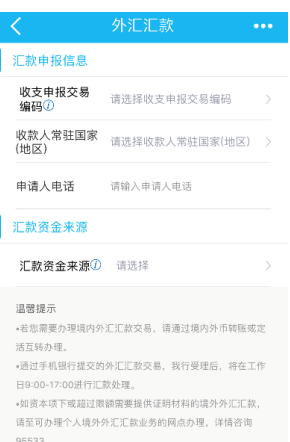

第六步:客户确认交易金额及其他信息,核对无误后输入验证码,确认提交,汇款成功。

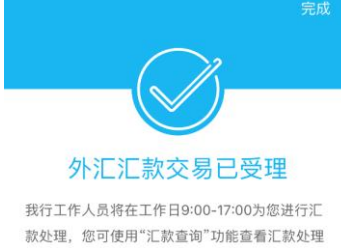

进度。